# **Budget Module**

# **Materials Control**

**Setup**

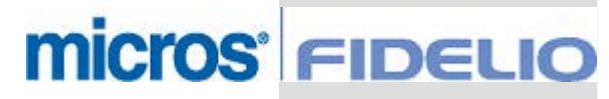

Copyright by: MICROS-FIDELIO GmbH Europadamm 2-6 D - 41460 Neuss<br>Date: April 4<sup>th</sup> 2007

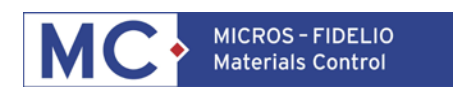

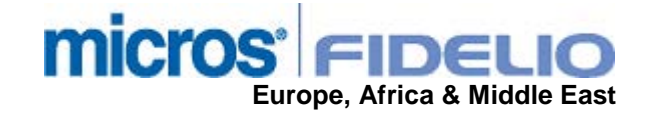

Copyright © 2015, Oracle and/or its affiliates. All rights reserved.

This software and related documentation are provided under a license agreement containing restrictions on use and disclosure and are protected by intellectual property laws. Except as expressly permitted in your license agreement or allowed by law, you may not use, copy, reproduce, translate, broadcast, modify, license, transmit, distribute, exhibit, perform, publish, or display any part, in any form, or by any means. Reverse engineering, disassembly, or decompilation of this software, unless required by law for interoperability, is prohibited.

The information contained herein is subject to change without notice and is not warranted to be error-free. If you find any errors, please report them to us in writing.

If this software or related documentation is delivered to the U.S. Government or anyone licensing it on behalf of the U.S. Government, then the following notice is applicable:

U.S. GOVERNMENT END USERS: Oracle programs, including any operating system, integrated software, any programs installed on the hardware, and/or documentation, delivered to U.S. Government end users are "commercial computer software" pursuant to the applicable Federal Acquisition Regulation and agency-specific supplemental regulations. As such, use, duplication, disclosure, modification, and adaptation of the programs, including any operating system, integrated software, any programs installed on the hardware, and/or documentation, shall be subject to license terms and license restrictions applicable to the programs. No other rights are granted to the U.S. Government.

This software or hardware is developed for general use in a variety of information management applications. It is not developed or intended for use in any inherently dangerous applications, including applications that may create a risk of personal injury. If you use this software or hardware in dangerous applications, then you shall be responsible to take all appropriate fail-safe, backup, redundancy, and other measures to ensure its safe use. Oracle Corporation and its affiliates disclaim any liability for any damages caused by use of this software or hardware in dangerous applications.

Oracle and Java are registered trademarks of Oracle and/or its affiliates. Other names may be trademarks of their respective owners.

Intel and Intel Xeon are trademarks or registered trademarks of Intel Corporation. All SPARC trademarks are used under license and are trademarks or registered trademarks of SPARC International, Inc. AMD, Opteron, the AMD logo, and the AMD Opteron logo are trademarks or registered trademarks of Advanced Micro Devices. UNIX is a registered trademark of The Open Group.

This software or hardware and documentation may provide access to or information about content, products, and services from third parties. Oracle Corporation and its affiliates are not responsible for and expressly disclaim all warranties of any kind with respect to third-party content, products, and services unless otherwise set forth in an applicable agreement between you and Oracle. Oracle Corporation and its affiliates will not be responsible for any loss, costs, or damages incurred due to your access to or use of third-party content, products, or services, except as set forth in an applicable agreement between you and Oracle.

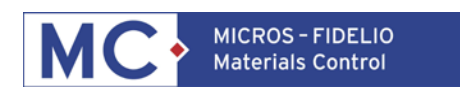

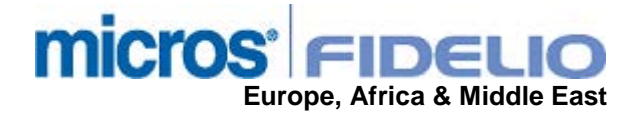

## **Table of Contents**

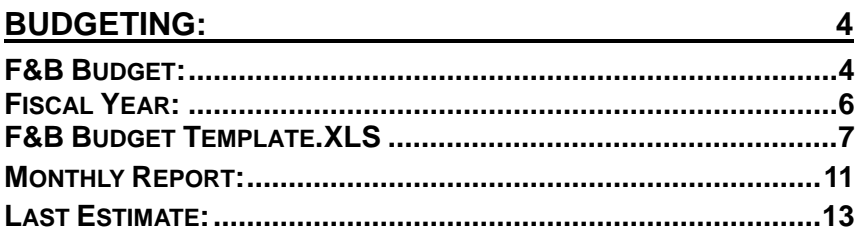

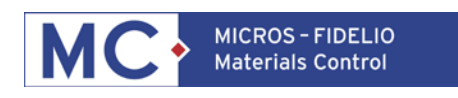

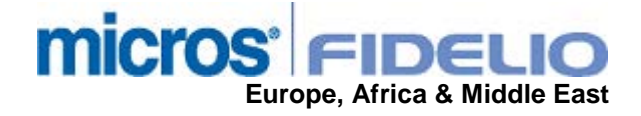

## **Budgeting:**

This module allows to compare actual revenue and consumption values with predefined "Budget" values.

In the result section you can find three new functions:

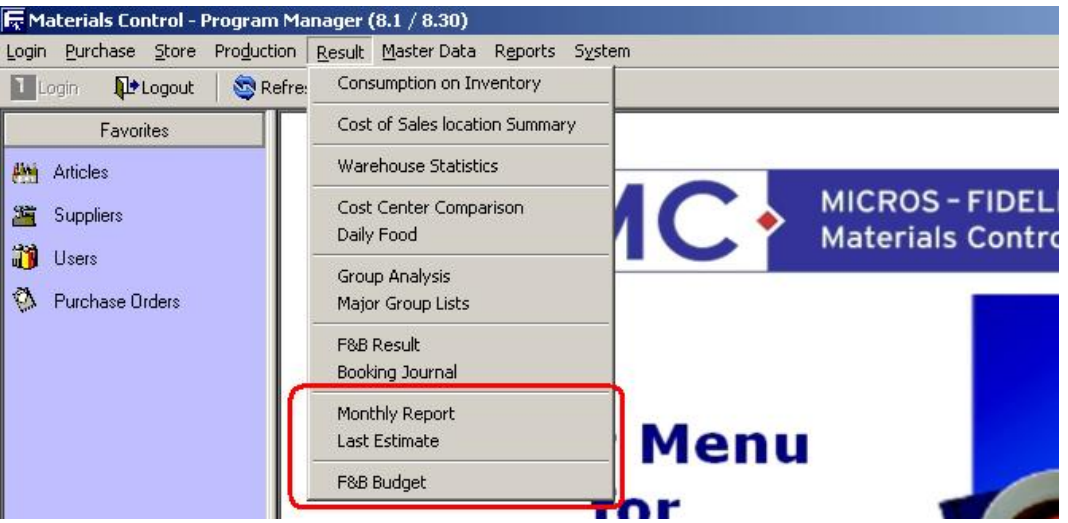

Monthly Report:

Comparing actual month with budget figures in values and percentages Last Estimate:

Reading actual values per selected period (month) and comparison to total year's budget figures

#### F&B Budget:

Function to import budget figures from Excel template into MC

The following detailed explanation will begin with the import function "F&B Budget" and explain the result reports afterwards.

### **F&B BUDGET:**

To import the customers budget figures the excel template must be prepared and filled. This template can be found in the installation directory in the subdir \templates\. The name of the file is: **F&B Budget Template.XLS**

Before editing this file take a look at the file **F&B Budget Sample.XLS**:

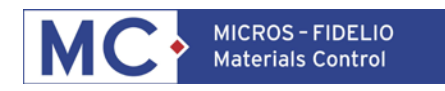

# **micros Europe, Africa & Middle East**

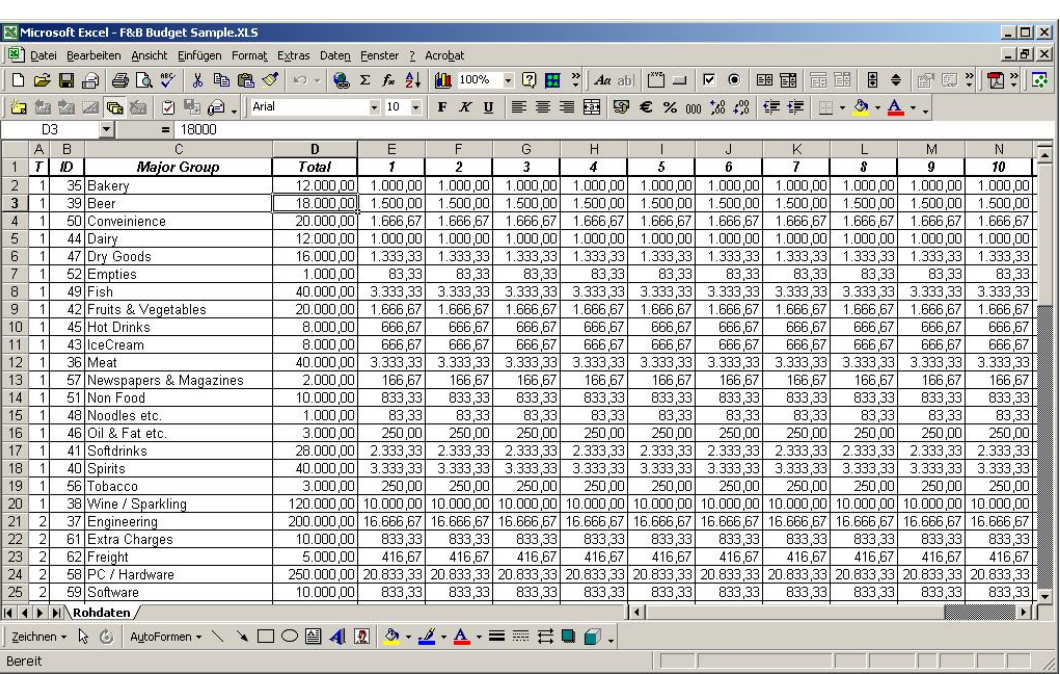

Explanation of the columns: A: *T* Type of record:  $0 =$  Revenue related,  $1 =$  COS related,  $2 =$  Expense related B: *ID* Internal ID of the major group retrieved from table SPARTE.SPA\_ID C: *Major Group* Name of the major group retrieved from the table SPARTE.SPA\_NAME D: *Total* Total budget value for entire year (value entered here will be devided by 12 and filled into the following columns) E: *1* Budget for this record for the  $1<sup>st</sup>$  month of the fiscal year F: *2* Budget for this record for the  $2^{nd}$  month of the fiscal year G: *3* Budget for this record for the  $3<sup>rd</sup>$  month of the fiscal year H: *4* Budget for this record for the  $4<sup>th</sup>$  month of the fiscal year I: *5* Budget for this record for the  $5<sup>th</sup>$  month of the fiscal year J: *6* Budget for this record for the  $6<sup>th</sup>$  month of the fiscal year K: *7* Budget for this record for the  $7<sup>th</sup>$  month of the fiscal year L: *8* Budget for this record for the  $8<sup>th</sup>$  month of the fiscal year M: *9* Budget for this record for the  $9<sup>th</sup>$  month of the fiscal year N: *10* Budget for this record for the  $10<sup>th</sup>$  month of the fiscal year O: *11* Budget for this record for the  $11<sup>th</sup>$  month of the fiscal year P: *12* Budget for this record for the 12<sup>th</sup> month of the fiscal year

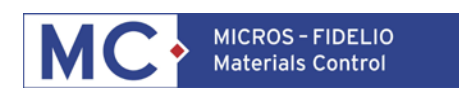

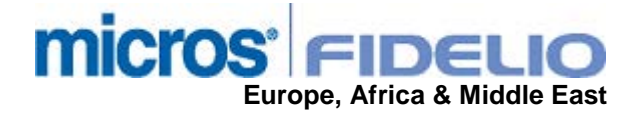

### **FISCAL YEAR:**

The fiscal year can be defined at: System > Configuration > FBV8.INI > Names > BILANZSTART

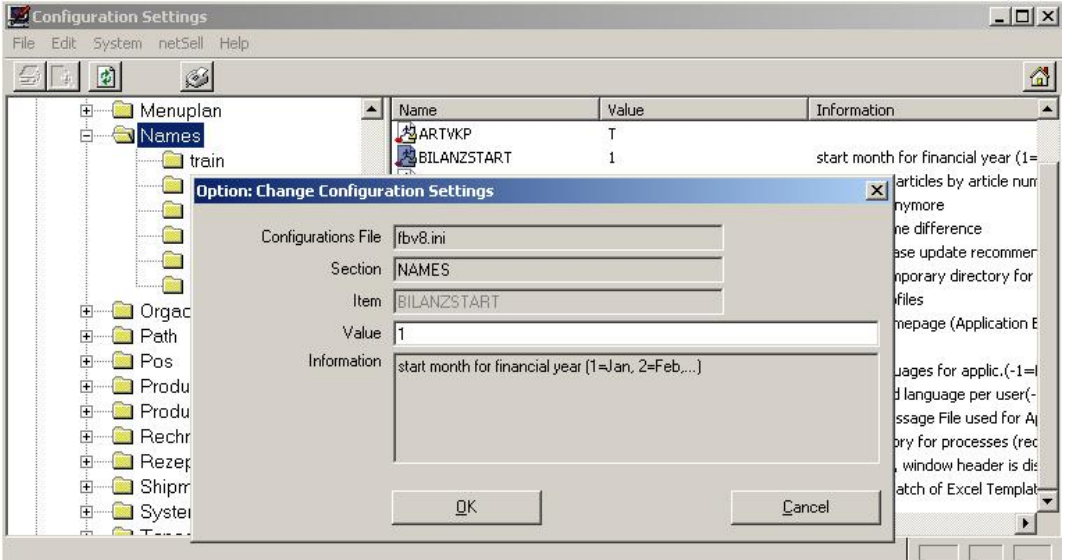

Enter here the calender month number to define the start month for the customers fiscal year (e.g.  $1 =$  January,  $2 =$  February,  $3 =$  March, etc.)

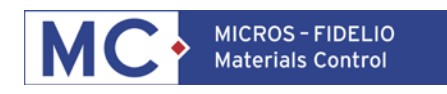

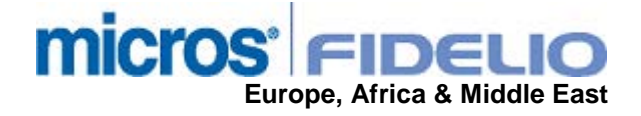

### **F&B BUDGET TEMPLATE.XLS**

Now the template for the budget import can be prepared and filled. Copy the template from the installation directory to another location on the PC. The template in the installation directory will be overwritten with every update!

Open the file F&B Budget Template.xls:

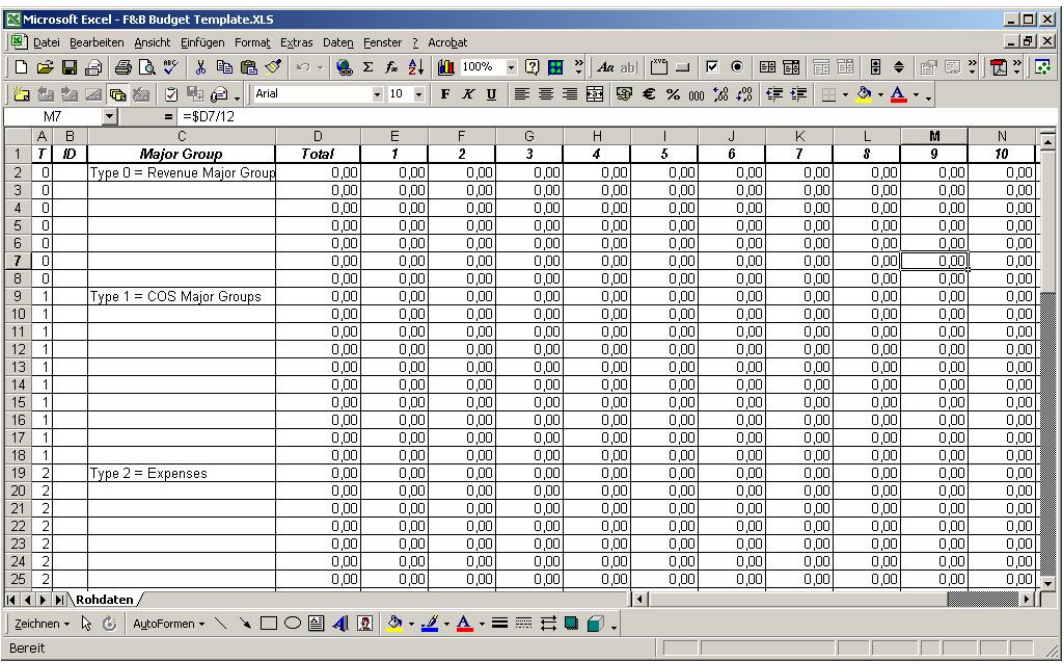

In order to enter the budget per major group, these must be inserted into the sheet. The budget will be entered for the three different types of major groups:

 $0 =$  Groups with budgeted revenue

1 = Groups with budgeted COS

2 = budgeted Expense groups

*Groups with budgeted revenue & Groups with budgeted COS*

The two following cases are possible here:

Case 1) Stock Major Groups and POS Major Groups were created separately (see sample screenshot for "Monthly Report" below).

Case 2) Only one set of major groups is used for Stock Items and Sales Items (e.g. MC's Major Group "Food" is assigned to POS's Major Group "Food").

Ad Case 1) Connect with SQLTALK to your database and run the following script:

**Select spa\_id, spa\_name from sparte where spa\_typ = 1 and spa\_kasse > 0 order by spa\_name;**

This will list your major groups created in MC and assigned to POS. These are the groups for the revenue budget.

The groups have to be entered into F&B Budget Template.xls.

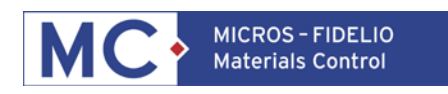

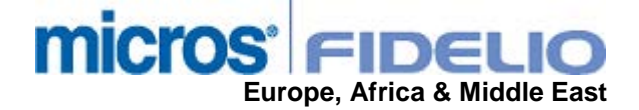

Column A (**T**) must be filled with 0, column B (**ID**) must be filled with the value of spa\_id for the major group, column C (**Major Group**) must be filled with the major group name from spa\_name.

Then run the following script: **Select spa\_id, spa\_name from sparte where spa\_typ = 1 and spa\_kasse is NULL order by spa\_name;**

This will list your major groups created in MC and **not** assigned to POS. These are the groups for the COS / Purchase budget.

The groups have to be entered into F&B Budget Template.xls.

Column A (**T**) must be filled with 1, column B (**ID**) must be filled with the value of spa\_id for the major group, column C (**Major Group**) must be filled with the major group name from spa\_name.

Then run the following script: **select spa\_id, spa\_name from sparte where spa\_typ = 0 order by spa\_dbkl, spa\_name;**

This will list your major groups created in MC and defined as Expenses.

The groups have to be entered into F&B Budget Template.xls.

Column A (**T**) must be filled with 2, column B (**ID**) must be filled with the value of spa\_id for the major group, column C (**Major Group**) must be filled with the major group name from spa\_name.

Ad Case 2) Connect with SQLTALK to your database and run the following script:

#### **Select spa\_id, spa\_name from sparte where spa\_typ = 1 order by spa\_name;**

This will list all major groups created in MC not defined as Expenses. These are the groups for the revenue budget now.

The groups have to be entered into F&B Budget Template.xls.

Column A (**T**) must be filled with 0, column B (**ID**) must be filled with the value of spa\_id for the major group, column C (**Major Group**) must be filled with the major group name from spa\_name.

Enter the same records again below the first set, but fill Column A (**T**) with 0 These are the groups for the COS / Purchase budget now.

Then run the following script: **select spa\_id, spa\_name from sparte where spa\_typ = 0 order by spa\_dbkl, spa\_name;**

This will list your major groups created in MC and defined as Expenses. The groups have to be entered into F&B Budget Template.xls. Column A (**T**) must be filled with 2, column B (**ID**) must be filled with the value of spa\_id for the major group, column C (**Major Group**) must be filled with the major group name from spa\_name.

Save the Excel sheet and close it.

Open MC and goto Results > F&B Budget:

The module opens up and shows the options dialog:

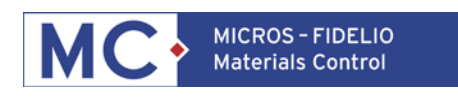

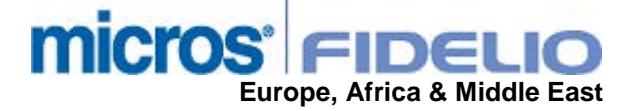

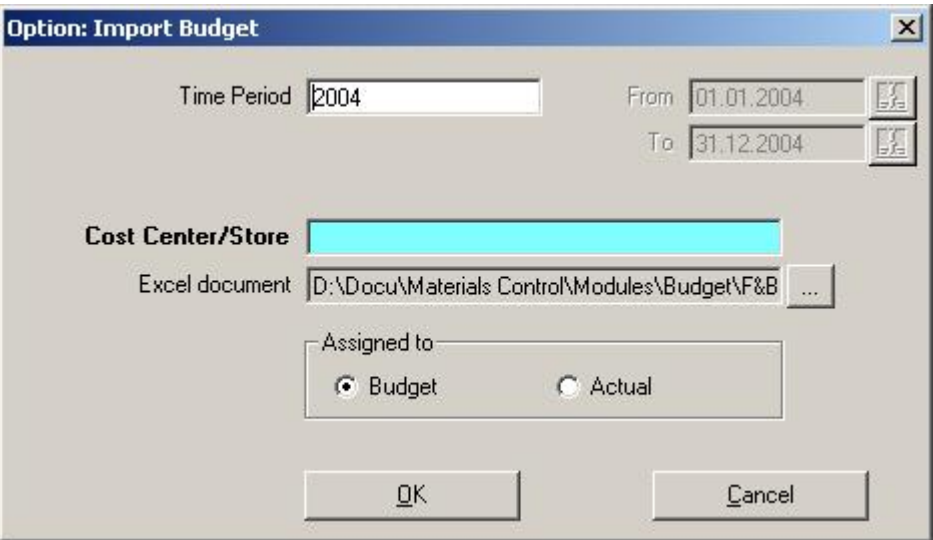

Enter the year for the budget you want to import.

Select the Cost Center / Store. Please note that only those stores will be displayed which have the flag "Cost Center/Store is to budget" active.

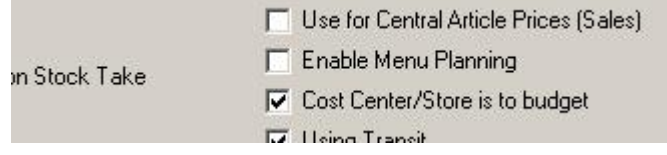

Click on **the browse to the Excel sheet and select it.** 

Mark the radio button "Assigned to Budget" and click on OK. The system will now import

the figures from the Excel sheet into the database. After this is done, please click on  $\blacksquare$ to save the data. Close the module.

Goto System > Data Administration > Refresh Result:

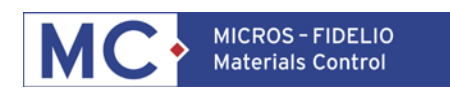

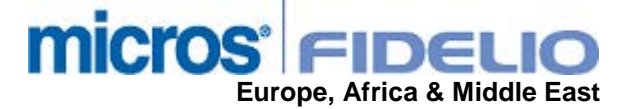

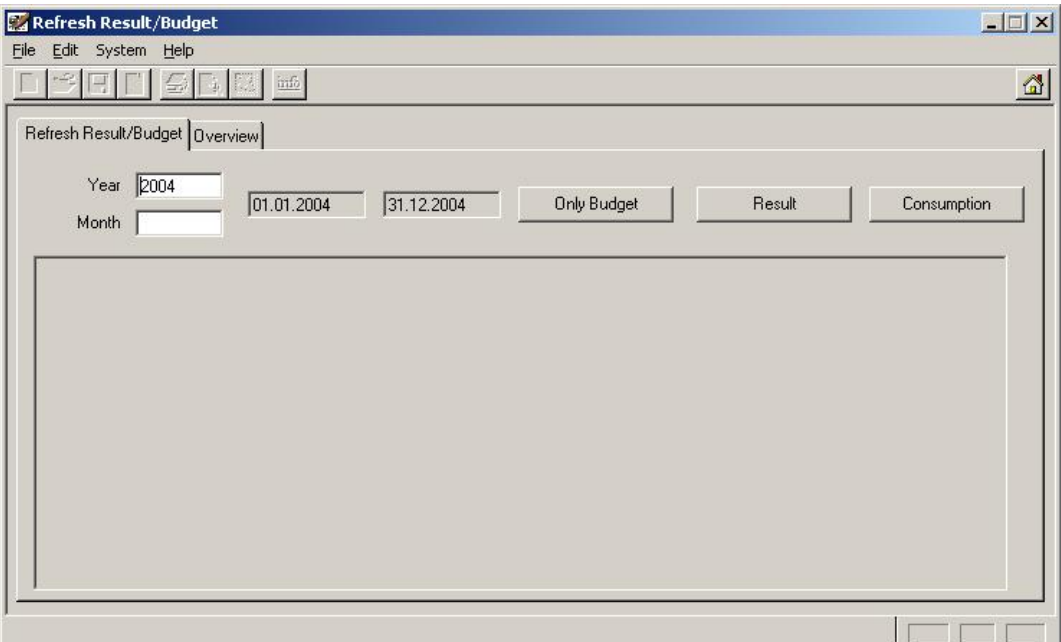

Enter the year you have imported the budget for and click on the button "Result"

Result

the system will now recalculate the figures necessary for the budget.

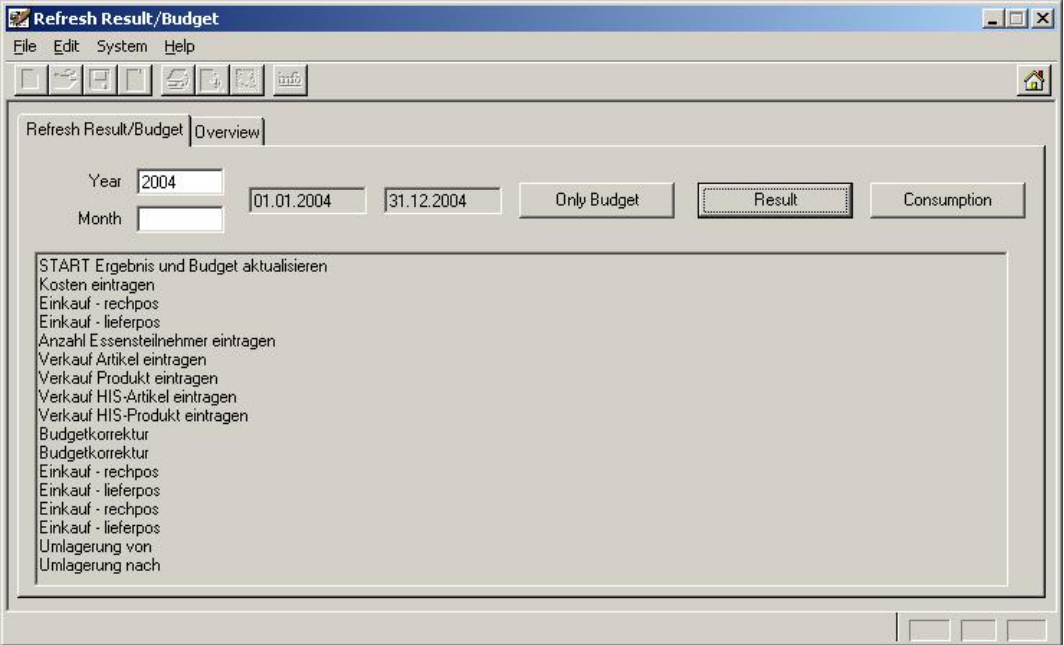

Close the screen to exit the function. Now the budget figures are available in the two following reports.

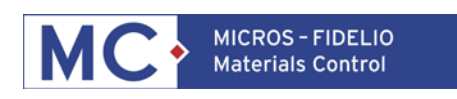

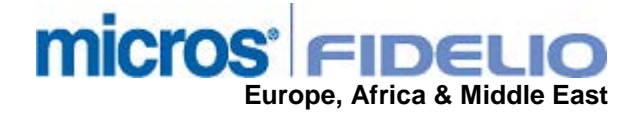

### **MONTHLY REPORT:**

Goto Results > Monthly Report:

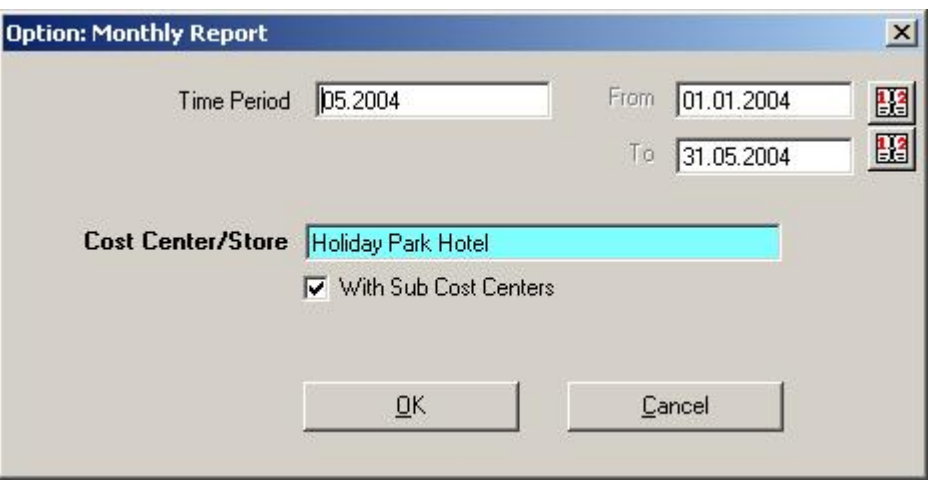

Select the month you want to evaluate and use the TAB key to jump into the date fields. The system will now adjust the displayed dates there.

Select the cost center you want to evaluate and click on OK.

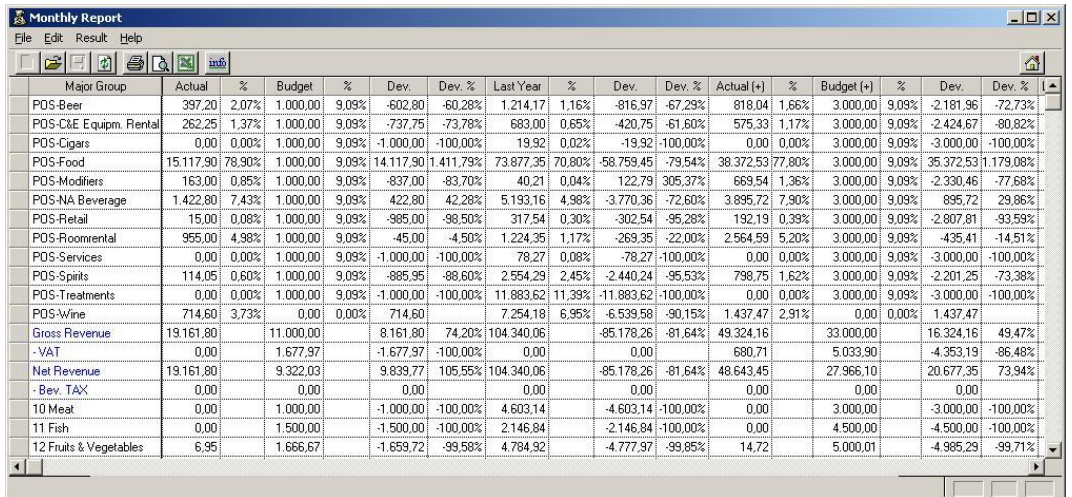

This report compares …. monthly actual vs. budget values monthly actual vs. last year actual accumulated YTD vs. budget YTD

Column Explanation:

Actual:

Actual value for this group

%:

%:

Percentage of the total value for all groups of this type

Budget:

Entered budget value for this group

Percentage of the total budget for all groups of this type

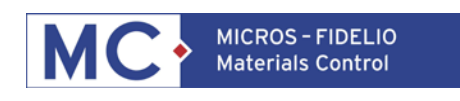

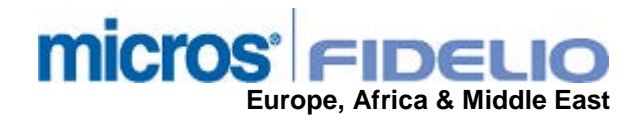

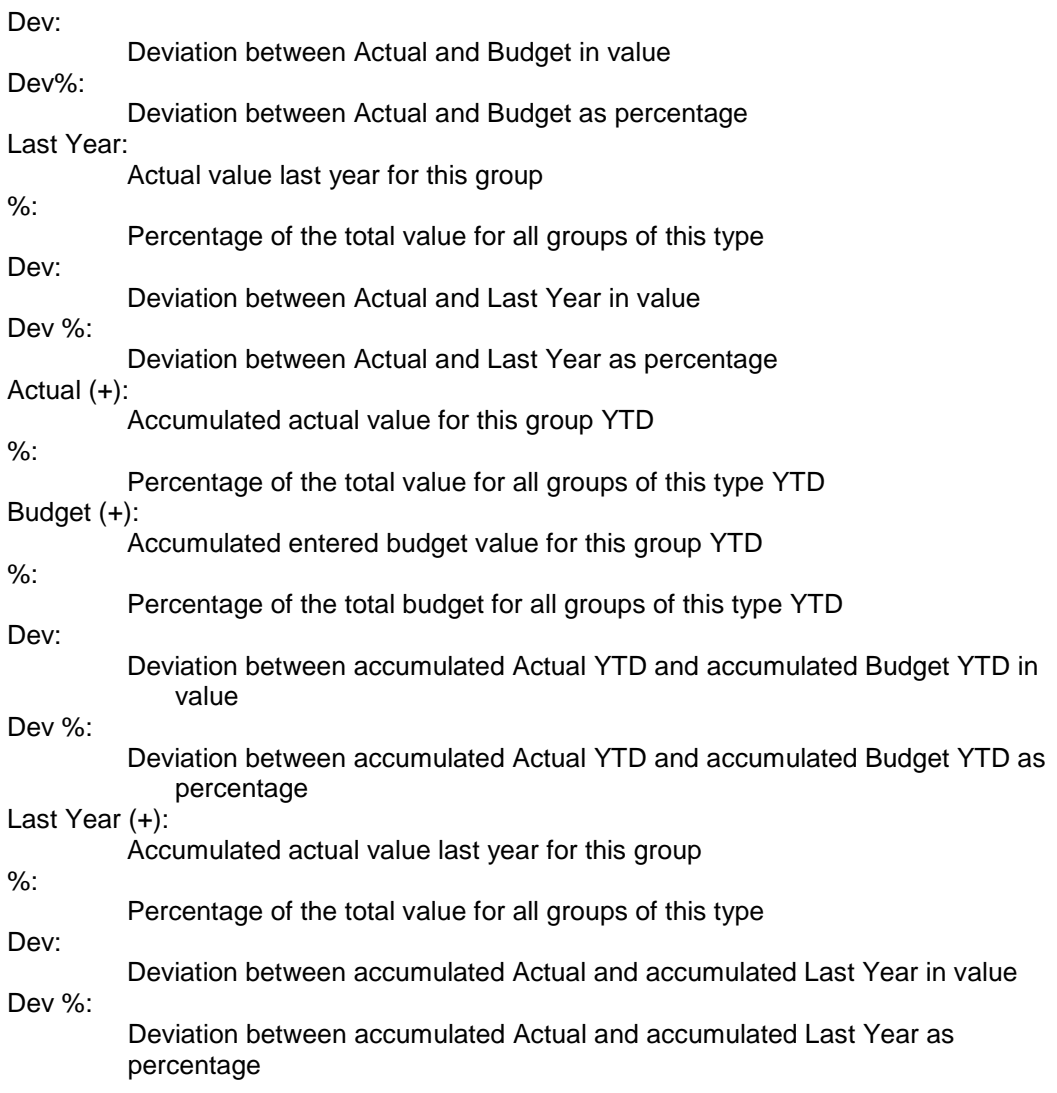

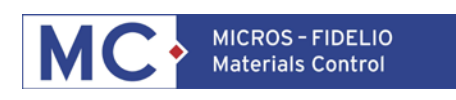

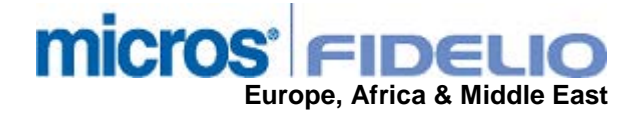

### **LAST ESTIMATE:**

Goto Results > Last Estimate:

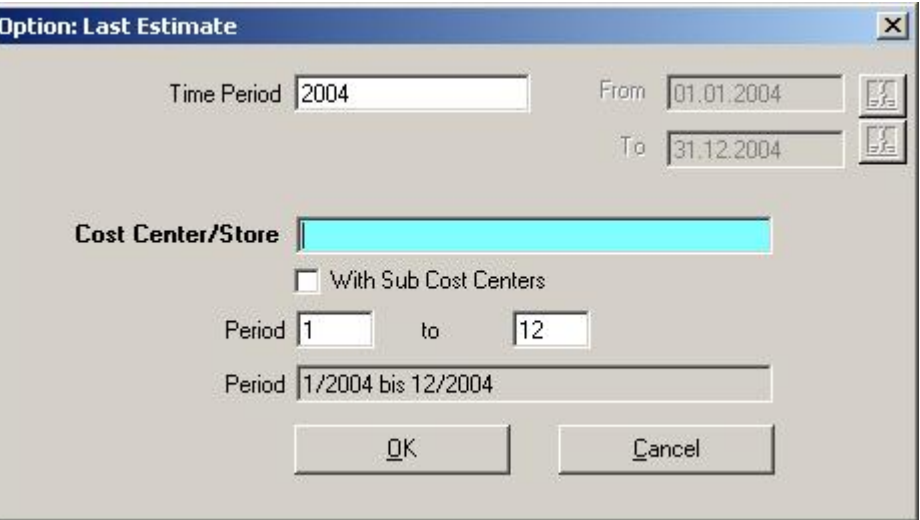

Select the year you want to evaluate and use the TAB key to jump into the date fields. The system will now adjust the displayed dates there.

Select the cost center and and the periods (months of fiscal year) you want to evaluate Click on OK.

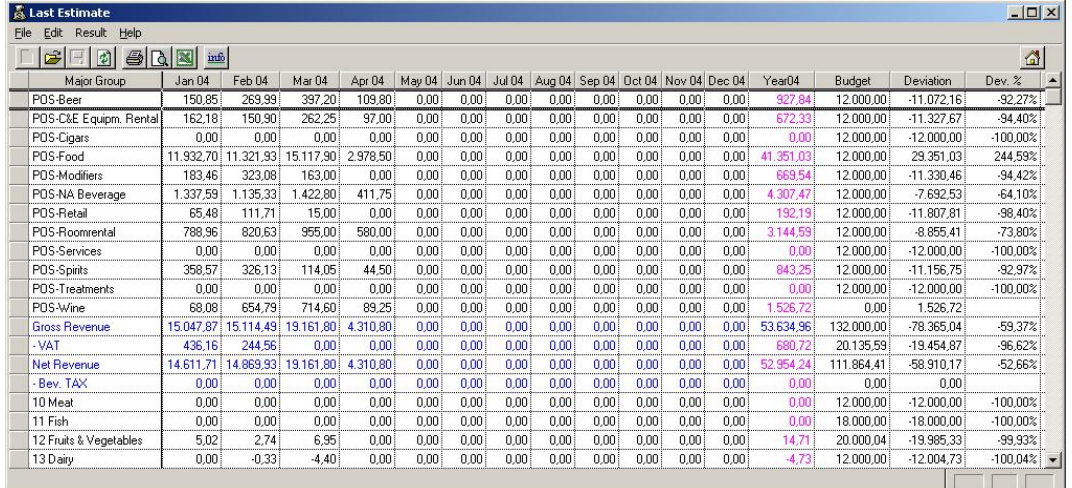

This report shows the actual values per month, accumulated for the actual year, compared vs.budget and deviation in amount and percetage.

Column Explanation: Month' columns Actual value for this group in the displayed month Year column Accumulated Actual for the year Budget: Accumulated Budget value for this group Dev: Deviation between Actual and Budget in value Dev%: Deviation between Actual and Budget as percentage